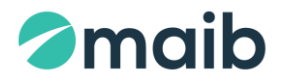

# **Instrucţiune cu privire la funcționarea serviciului SmartPOS**

**1. Înrolarea comerciantului la serviciul Maib SmartPOS (prin aplicația mobilă "TapXPhone").**

Înrolarea comerciantului la serviciul SmartPOS efectuează casierul principal a serviciului conform pașii descrise de mai jos:

- **1.1.** În setările telefonului de care dispuneți activați modulul NFC.
- **1.2.**Accesați Google Play pe dispozitivul DVS și descărcați aplicația TapXPhone.
- **1.3.** Lansați aplicația TapXPhone. Acceptați toate permisiunile solicitate de aplicație.

**1.4.**Selectați în aplicație țara ,,Republica Moldova''. Ulterior selectăm ,,Moldova Agroindbank''.

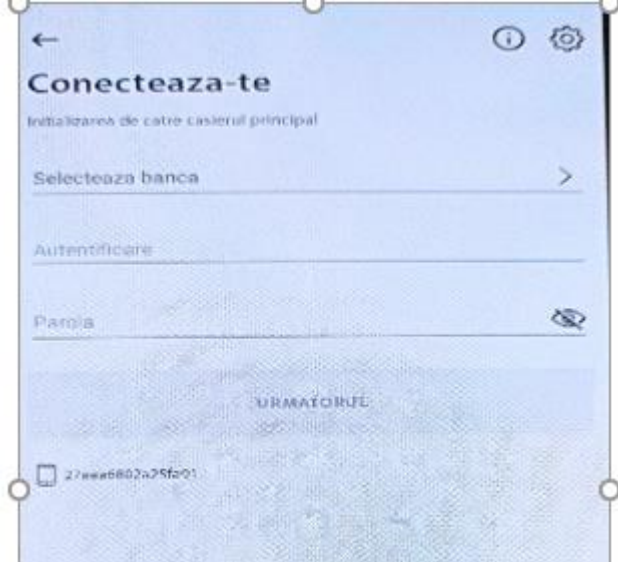

- **1.5.** În câmpul "login" utilizatorul introduce datele recepționate prin email aferent înregistrarea terminalului în serviciul Maib SmartPOS (login și parola) la adresa email-ul indicată in cererea de conectare la serviciul Maib SmartPOS și confirmă apăsînd butonul "Următorul".
- **1.6.** La numărul de telefon indicat in cererea de conectare la serviciul Maib SmartPOS (și pentru fiecare terminal / licența nouă), casierul principal va recepționa un sms cu codul de inițializare.

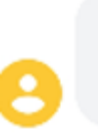

Cod de initializare 5185 pentru dispozitiv 27aaa6802a25fa91  $13$ 

14:11

Сейчас

**1.7.** Introduceți codul în aplicație și tastați "Următorul".

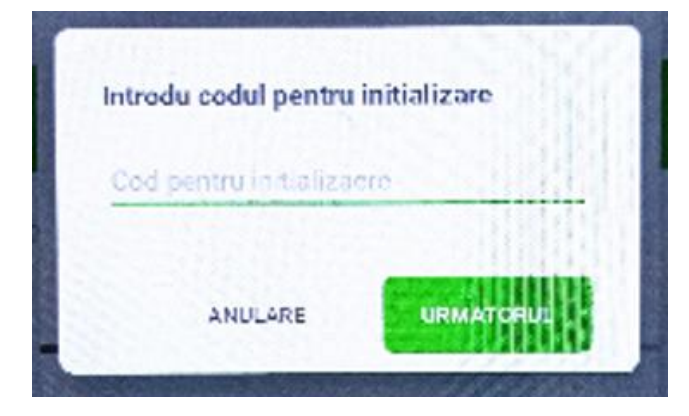

**1.8.** Utilizatorului i se va propune să modifice parola, prin introducerea parolei actuale, apoi de doua ori a parolei noi dorite tastează "APLICĂ".

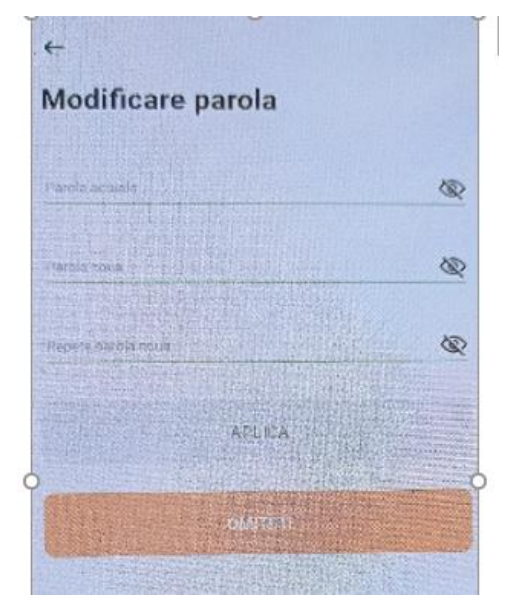

**1.9.** Utilizatorul va lua cunoștință cu Instrucțiunea privind acceptarea plăților prin intermediul serviciului SmartPOS, accesînd "link"-ul. Ulterior i se deschide posibilitatea utilizării serviciului SmartPOS și receptionarea plăților cu cardul bancar.

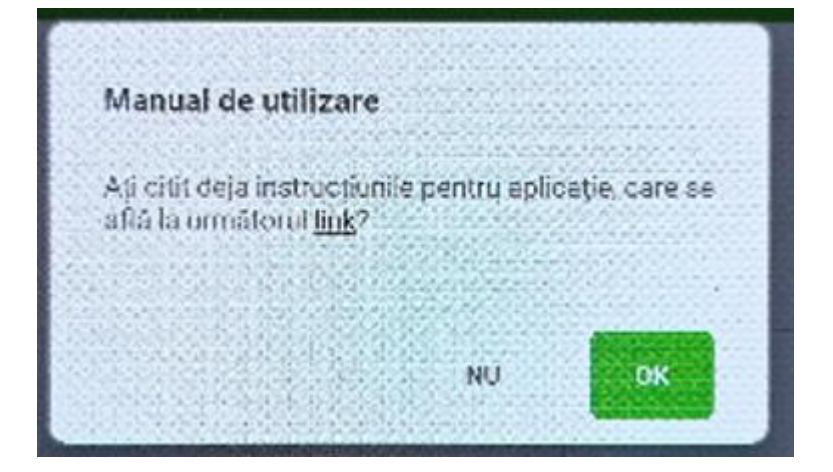

### **2. Gestionarea platformei (dashboard) de gestiune a tranzacțiilor, pentru Casierul principal**

**2.1.** Dupa setarea cu succes a profilului comerciantului in maib, ve-ti primi un email de intampinare: ,,Ne bucurăm că utilizați serviciul maib SmartPos! Parola Dvs. pentru cabinetul personal al Comerciantului este\_\_\_\_\_. Loginul este emailul, indicat in Cererea privind conectarea la serviciul dat. In Instrucțiunea privind utilizarea serviciului o puteţi găsi la linkul \_\_\_\_\_\_. Despre posibilitatea utilizării Aplicaţiei veţi fi informat prin un mesaj suplimentar.''

Dupa logare se va afisa urmatorul ecran:

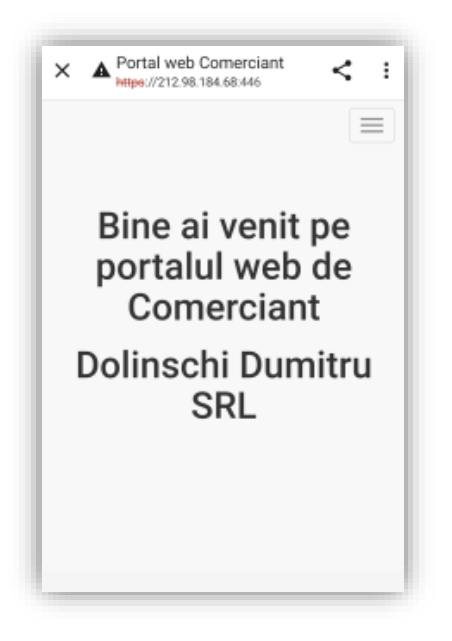

**2.2.** Tastind butolnul  $\equiv$  se va afisa meniul de baza a aplicatiei:

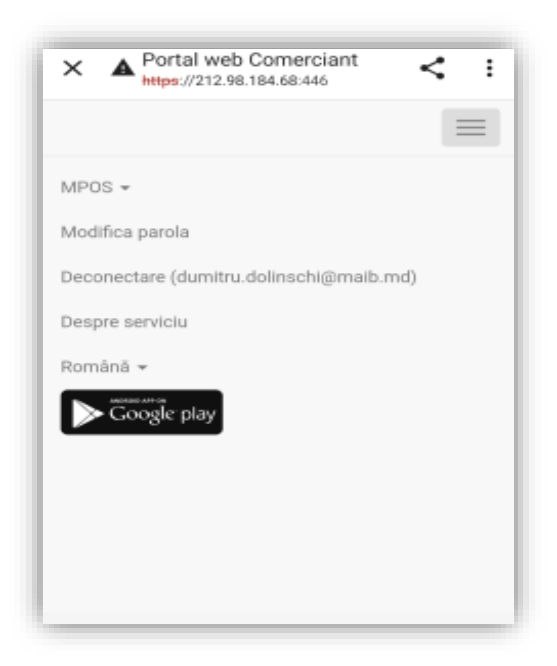

**2.3.** Accesând bara MPOS se va deschide lista de instrumente utile:

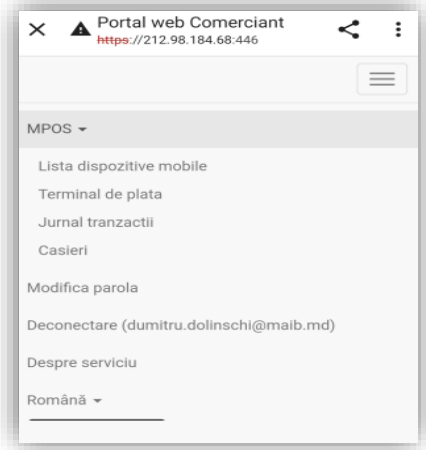

**2.4.** In meniul ,,Lista dispozitivilor mobile'', putem vizualiza numărul de dispozitive mobile ce aparțin comerciantului si statutul lor.

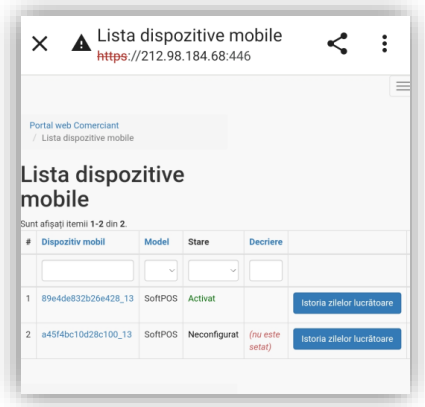

**2.5.** In meniul ,,Terminal de plata'' puteți vizualiza terminal id (S01…….) si dispozitivul mobil care ii aparține. De menționat, fiecărui S01….. ii corespunde doar un dispozitiv mobil/smartphone. La fel aici puteți vedea statutul terminalului.

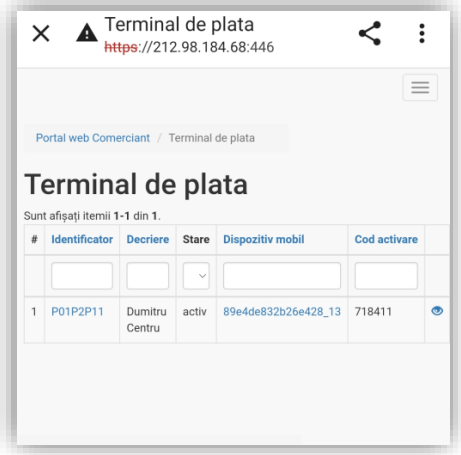

- **2.6.** Pentru înrolarea la al 2-lea smartphone va fi necesar să solicitați suplimentar de la Banca terminal/licență adițională.
- **2.7.** Pentru înrolarea la al 2-lea smartphone va fi necesar de descărcat aplicația ,,TapXphone'' și de parcurs toți pașii descriși în capitolul I.
- **2.8.** La înrolare se va utiliza login-ul și parola casierului principal. În acest moment, in sistem smartphone nr.2 se atribui automat un nou terminal id.
- **2.9.** Ulterior casierul secund se va loga cu login-ul și parola care ii va oferi casierul principal (ele vor fi pregătite în dashboard-ul comerciantului).
- **2.10.** In continuare, pentru înrolarea smartphone-lor noi (al 3-lea, 4-lea, etc.) se vor parcurge aceeași pași ce au fost enunțați mai sus in p. 2.6-2.9.
- **2.11.** In meniul ,,Jurnal tranzacții'' puteți vizualiza și filtra lista operațiunilor efectuate cu cardurile bancare la POS-terminalele comerciantului:

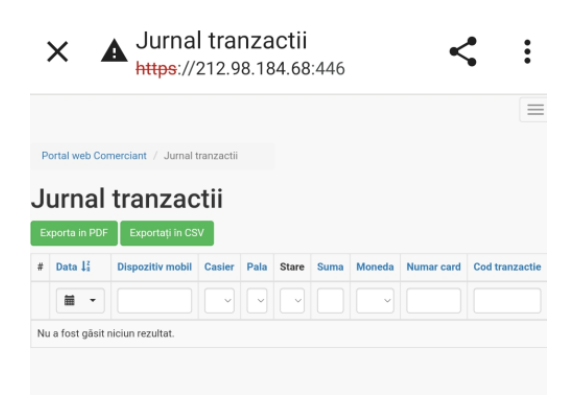

**2.12.** In meniul ,,Casieri'' puteți vizualiza lista casierilor din cadrul comerciantului. Pot fi înrolați mai mulți casieri (de ex:nume/prenume) la un dispozitiv mobil. In cazul rotației (zi de munca) fiecare casier se va loga cu loghin-ul si parola sa.

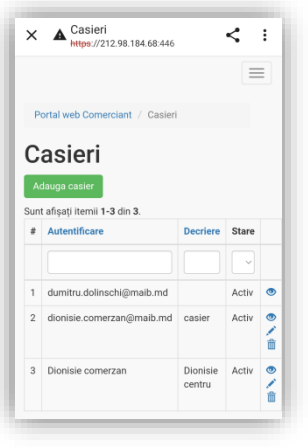

**2.13.** Tastând butonul <sup>Adauga casier</sub>, după necesitate, puteti adauga casieri noi.</sup> In câmpul ,,Autentificare'' vom nota nume/prenume casier In câmpul ,,Descriere'' o scurta descriere, de ex: Roman Botanica

In câmpul ,,stare'' activați sau dezactivați casierul. Apoi salvăm.

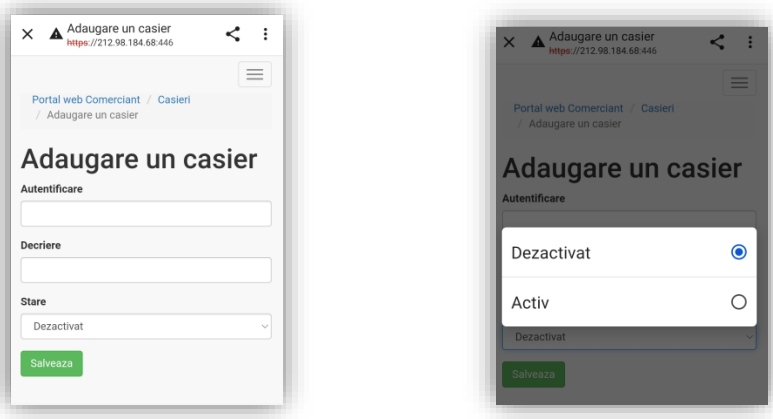

**2.14.** Tastând butonul **puteți edita, șterge, sau modifica parola profilul casierului:** 

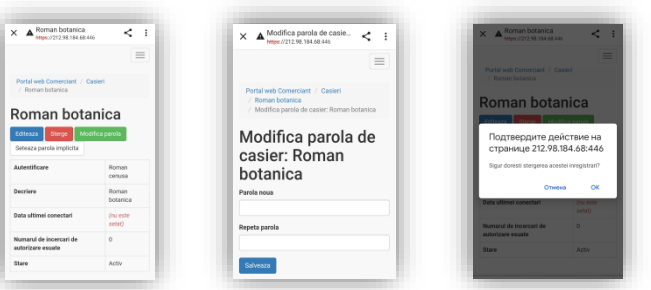

- **2.15.** Casierul se va loga în aplicație utilizind login-ul si parola care ia-ti creat-o mai sus.
- **2.16.** In meniul ,,Modifica parola'', putem modifica parola pentru accesarea platformei (dashboard-ul) a comerciantului pentru serviciul Maib SmartPOS:

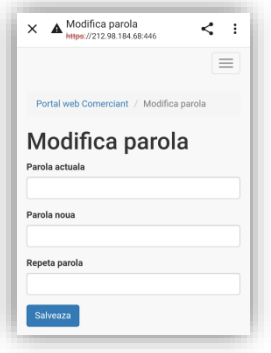

### **3. Procesul de acceptare a cardurilor bancare prin intermediul SmartPOS**

Procesul de acceptare la plată a cardurilor bancare poate fi efectuat casierul principal și/sau casierul, conform următorii pași:

#### **3.1. Cum accesăm aplicația?**

a. Deschideți aplicația TapXPhone de la GooglePlay.

- b. Completați câmpurile de autentificare și tastați Enter:
	- 1. MAIB (alegeți din meniu);
	- 2. Email utilizator
	- 3. Parola

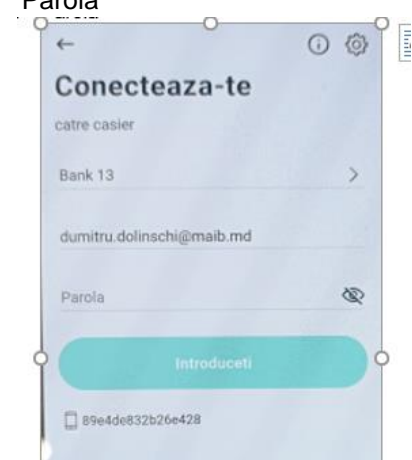

- **3.2. Cum să acceptăm tranzacțiile, fără introducerea codului PIN (de până la 1000 MDL)?**
- a. Introduceți suma spre achitare și tastați butonul PLATESTE

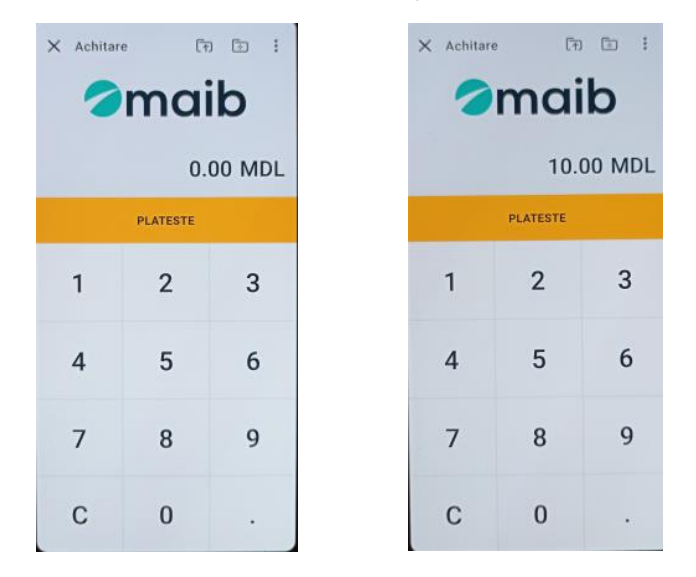

b. Va apărea ecranul de așteptare a cardului. Rugați clientul-deținătorului de card să apropie cardul **de partea verso al telefonului**. Se accepta cardurile Visa si Mastercard.

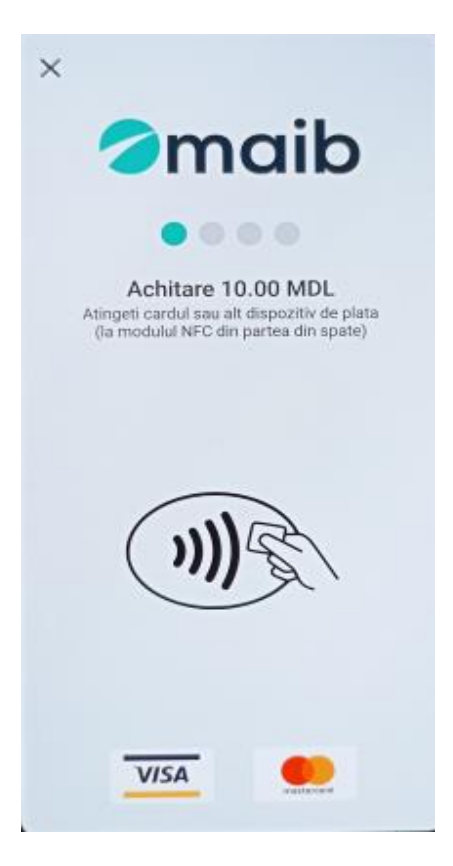

c. După apropierea cardului va apărea ecranul confirmativ de citire cu succes al cardului

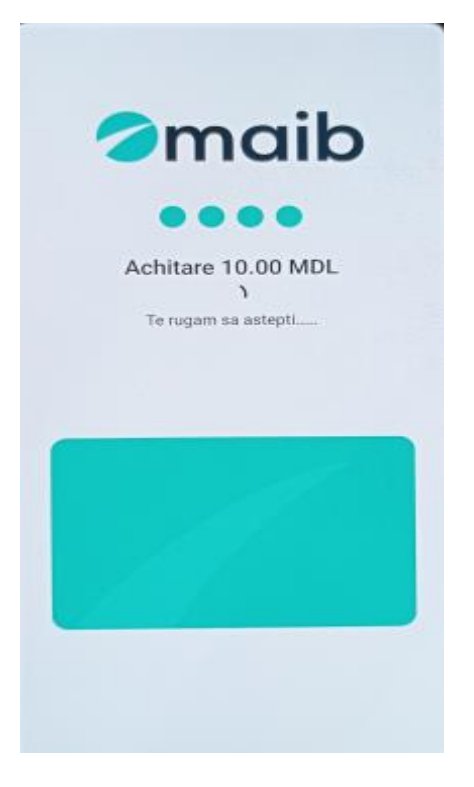

d. După achitarea cu succes, va apărea ecranul confirmativ. Alegeți metoda de vizualizare al cecului ("Expedierea SMS", "Expedierea la email", "Pe ecran", "QR code").

In exemplu din dreapta vedeti model de cec vizualizare "pe ecran".

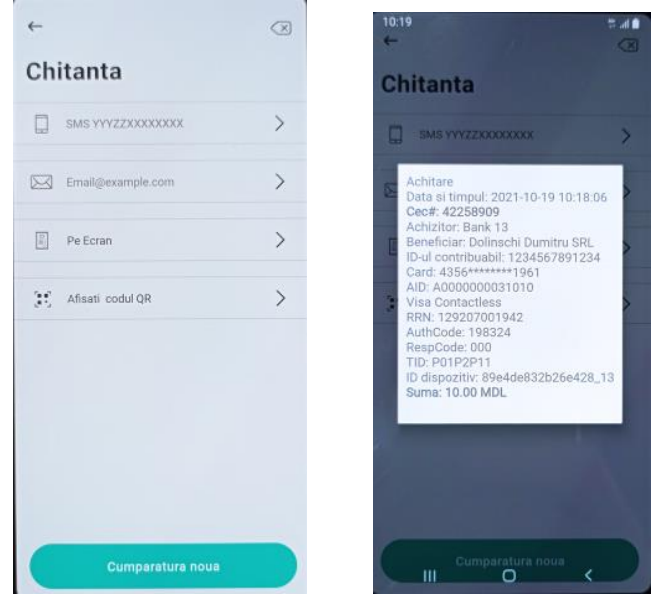

### **3.3. Cum să acceptăm tranzacțiile, cu introducerea codului PIN?**

a. Introduceți suma spre achitare și tastați butonul PLATESTE

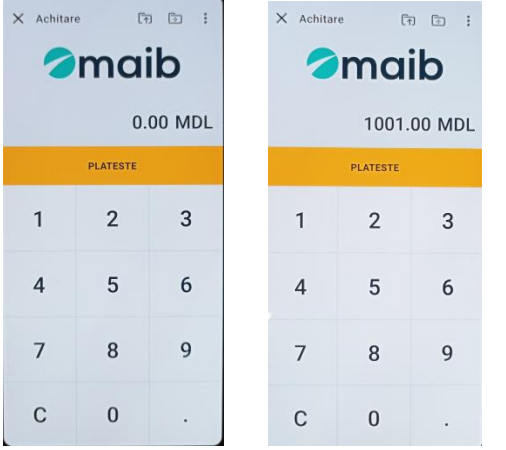

b. Va apărea ecranul de așteptare a cardului. Rugați clientul să apropie cardul de partea verso al telefonului.

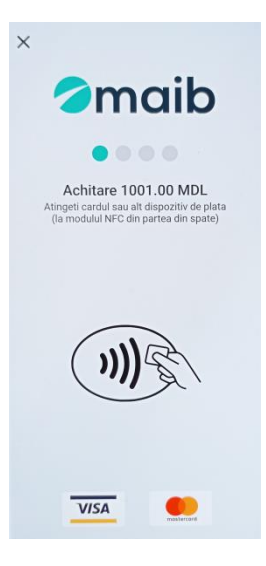

c. După apropierea cardului va apărea ecranul confirmativ de citire cu succes al cardului și se va solicita introducerea PIN cod-ului de catre client.

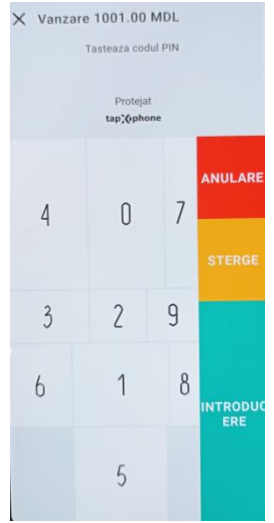

d. După achitarea cu succes, va apărea ecranul confirmativ. Alegeți metoda de vizualizare al cecului ("Expedierea SMS", "Expedierea la email", "Pe ecran", "QR code").

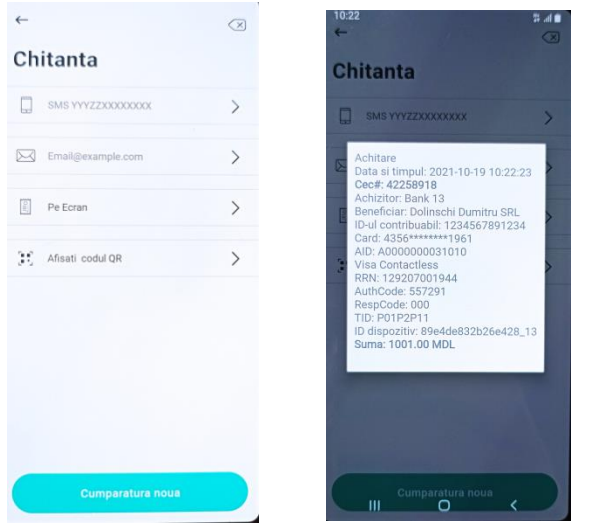

#### **3.4. Cum să efectuăm anularea tranzacțiilor până la închiderea zilei operaționale?**

a. La ecranul de baza tastam butonul  $\boxed{5}$ 

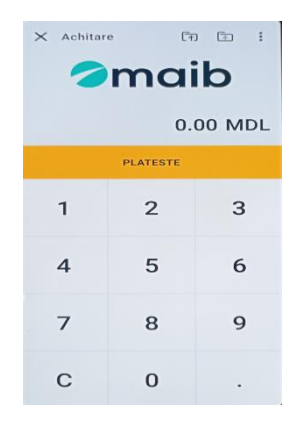

b. Va apărea ecranul următor în care vom introduce numarul cecului

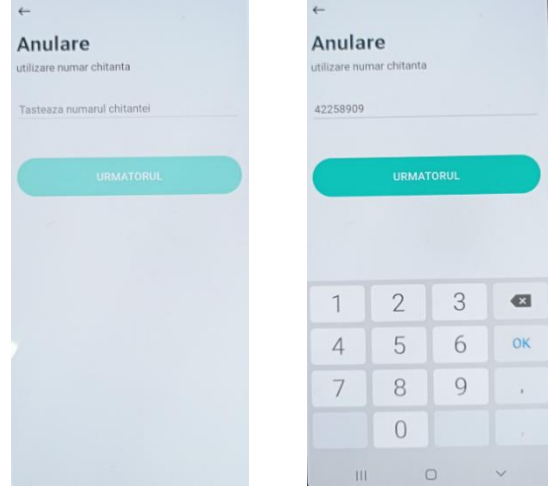

c. Va apărea ecranul cu datele tranzacției ce urmează a fi anulată. Le verificam si apăsam butonul ,,DA''

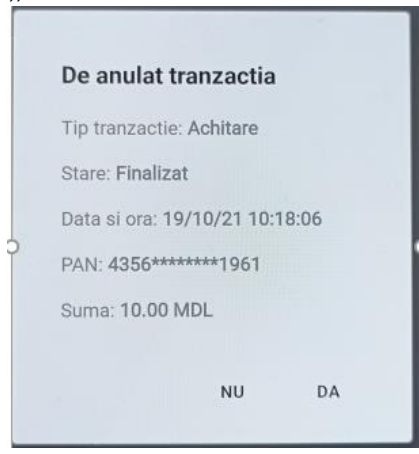

d. După confirmare anulării tranzacției va apărea următorul ecran. Tastați butonul ,,OK''.

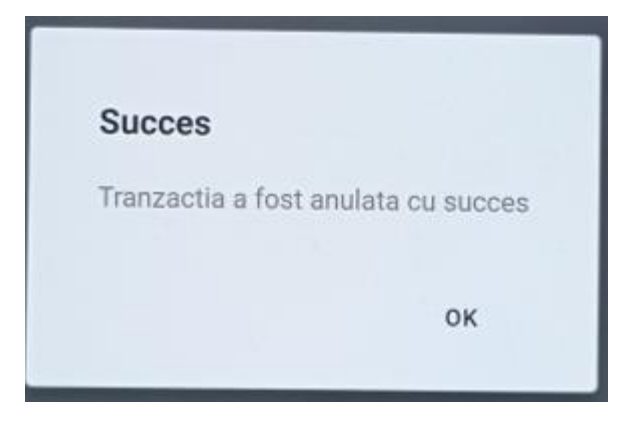

**Nota:** Daca e necesar de anulat o tranzacție după închiderea zilei operaționale va fi necesar sa scrieți o cerere maib. Cererea data va fi expediata către maib pe emailul curatorul companiei DVS.

## **3.5. Cum să vizualizăm lista tranzacțiilor efectuate pe parcursul zilei curente?**

Tastăm butonul **din colțul drept al ecranului. Apoi alegem opțiunea** "Rezultatele zilei "

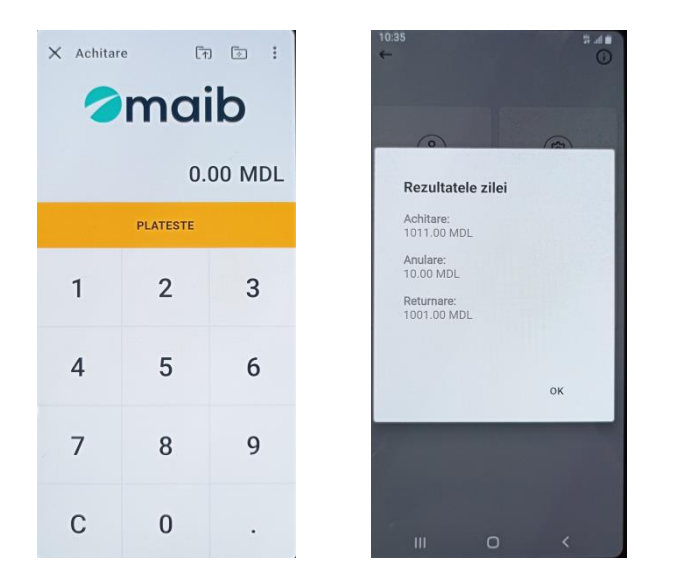

## **3.6. Cum închidem ziua operațională?**

- a. Tastăm butonul din colțul drept al ecranului.
- b. Apoi alegem opțiunea "Închidere zi" si confirmam închiderea zilei prin butonul "DA"
- c. După închiderea cu succes confirmam cu butonul ,,OK''

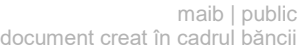

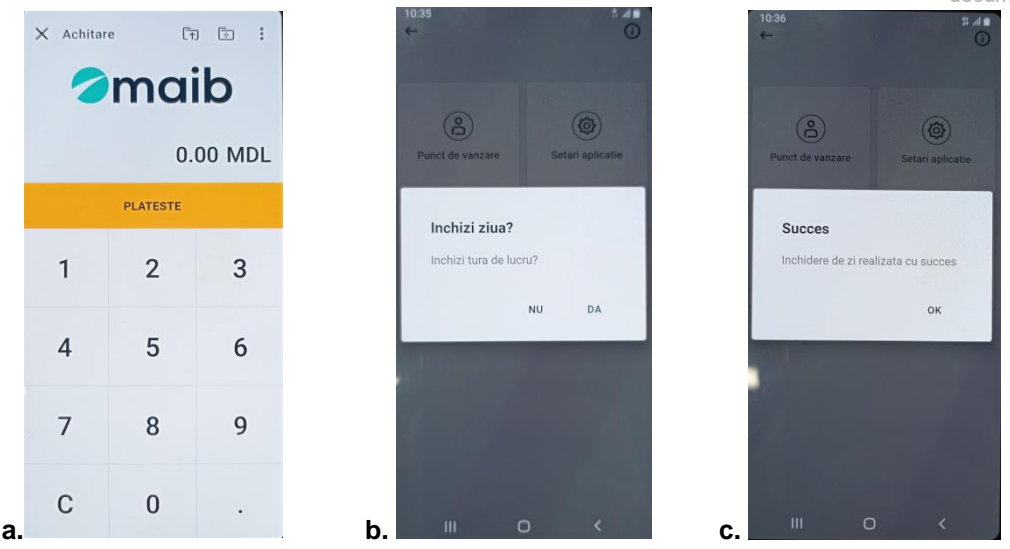

**In caz de neclaritati, nu ezitati sa ne contacta-ti echipa de acceptare maib, pe nr. de tel: 0 (22) 303-555.**